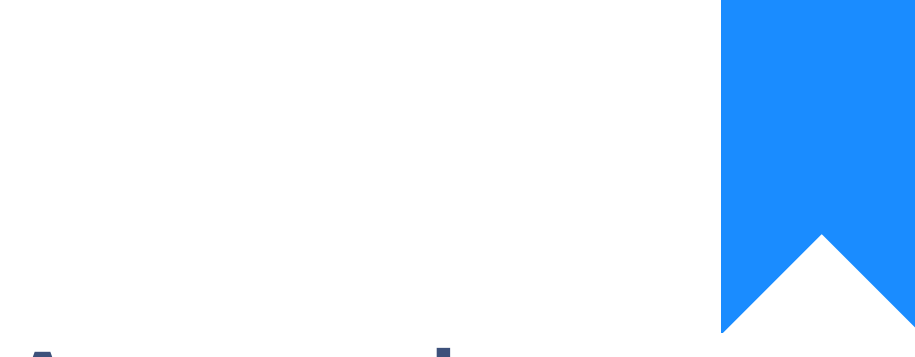

## Osprey Approach: [Create a](https://support.ospreyapproach.com/guides/create-a-new-standard-document/) new [standard docum](https://support.ospreyapproach.com/guides/create-a-new-standard-document/)ent [\(Browse](https://support.ospreyapproach.com/guides/create-a-new-standard-document/)r)

This help guide was last updated on Apr 19th, 2023

The latest version is always online at [https://support.ospreyapproach](https://support.ospreyapproach.com/?p=23864).com/?p=23864 Standard documents can be used to speed up your communication with your clients.

To add a new Standard Document or precedent letter to your system, follow the steps below.

Navigate to Supervisor > Case Management Setup > Standard Documents.

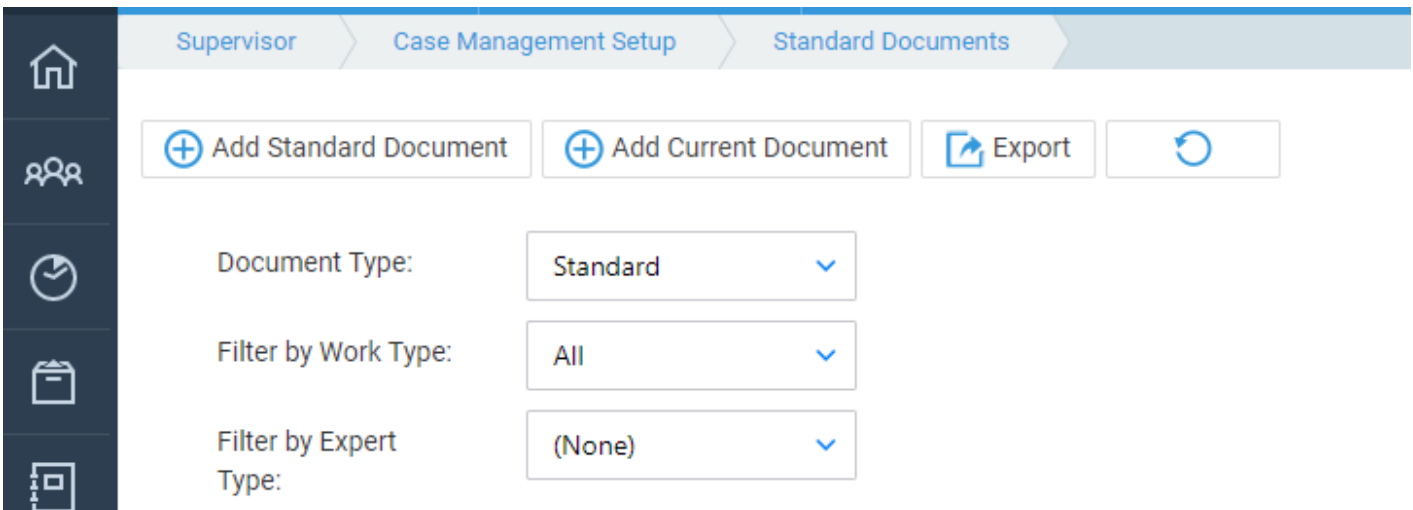

Add Standard Document - use this if you want to create a completely new letter from scratch.

Add Current Document - use this if you want to create a new document based on an existing document.

## Add Standard Document

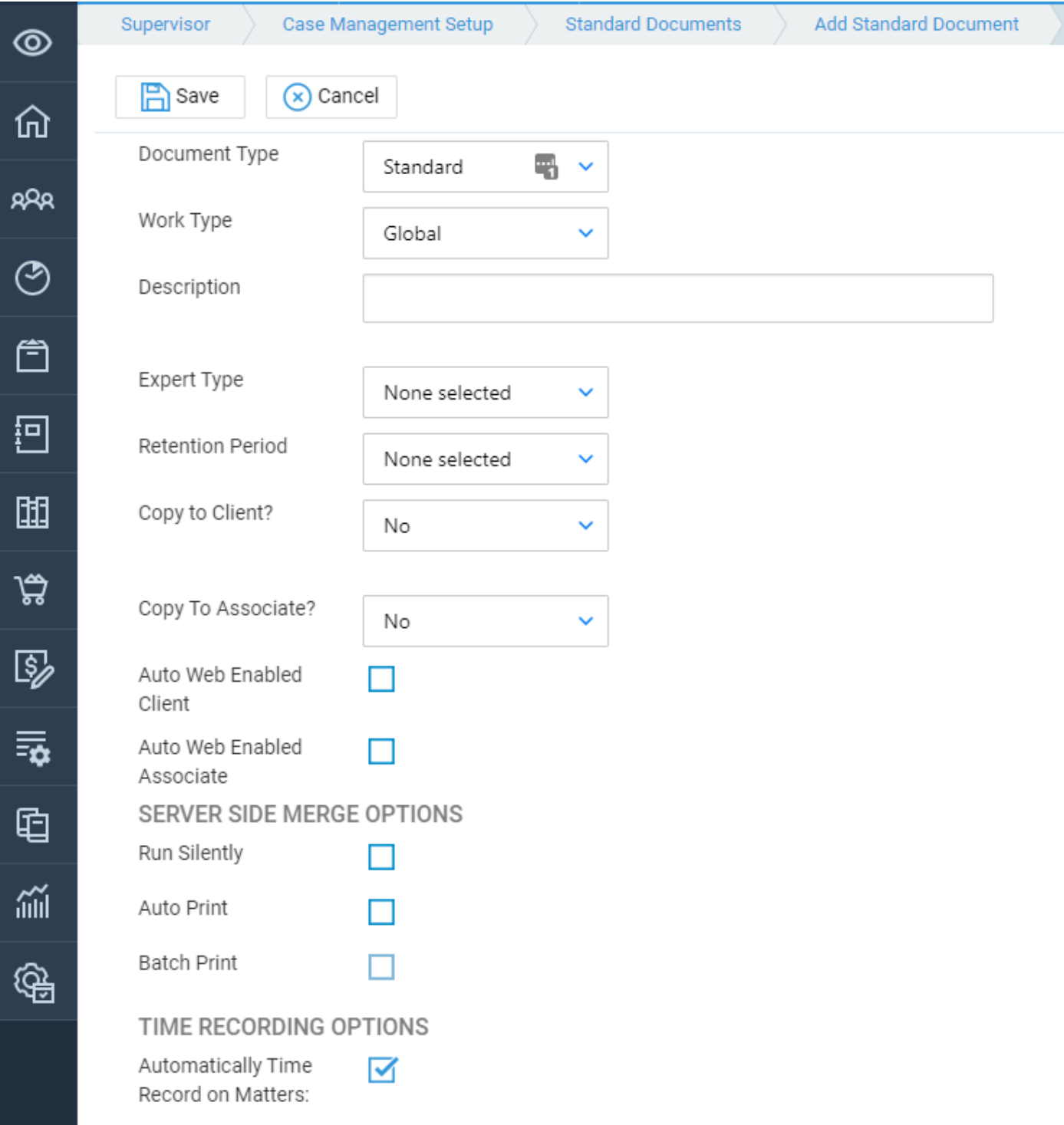

Document Type - leave this as Standard for a Word document to send to your clients. Choose Excel/PDF for the option to upload one of these documents, or choose General to save this document to the General File system.

Work Type - choose the work type you wish this letter to be available for, or Global if the letter is to be available for all clients. Remember that if you have dossier pages specific to your different work types, these will only be available to link into your letter if you have selected the correct work type.

Description - enter a description for the letter e.g. Blank Letter to Estate Agent.

Expert Type - if required, select the expert type to which you would like to send this letter, or leave as None Selected if you wish.

Retention Period - set the retention period for any documents created us period is set, all letters created using this template will be deleted from period.

Copy to Client - setting this to Yes will automatically email a copy of the on saving. Setting to No will not give you the option. Setting to Ask prov save screen when saving a letter based on this template so that you can email the letter to the client.

Copy to Associate - as Copy to Client, but relating to the linked associa

Auto Web Enabled Client - tick this box if you are using the web portal a template to be web published automatically for your client.

Auto Web Enabled Associate - tick this box if you are using the web port this template to be web published automatically for the Associate.

Server Side Merge functions - defunct.

Automatically Time Record on Matters - tick this if you wish to time reco to time record can be amended at the point of save).

Click Save when you are done. To learn how to insert fCdidk hedetext into

## Add Current Document

Select the work type you wish to search for existing documents within to on, and click the Select option once you have located it.

The work type will not be editable, but you can enter a new description for click Save. This will save an exact replica of the letter you chose to bas now progress to linking fields and editing dhie ktien gt. hoe rehe letter by